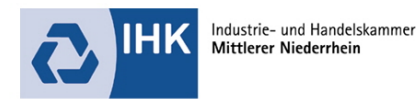

# Ausbilder Campus – Netzwerk für Ausbildungsbeteiligte am Mittleren Niederrhein

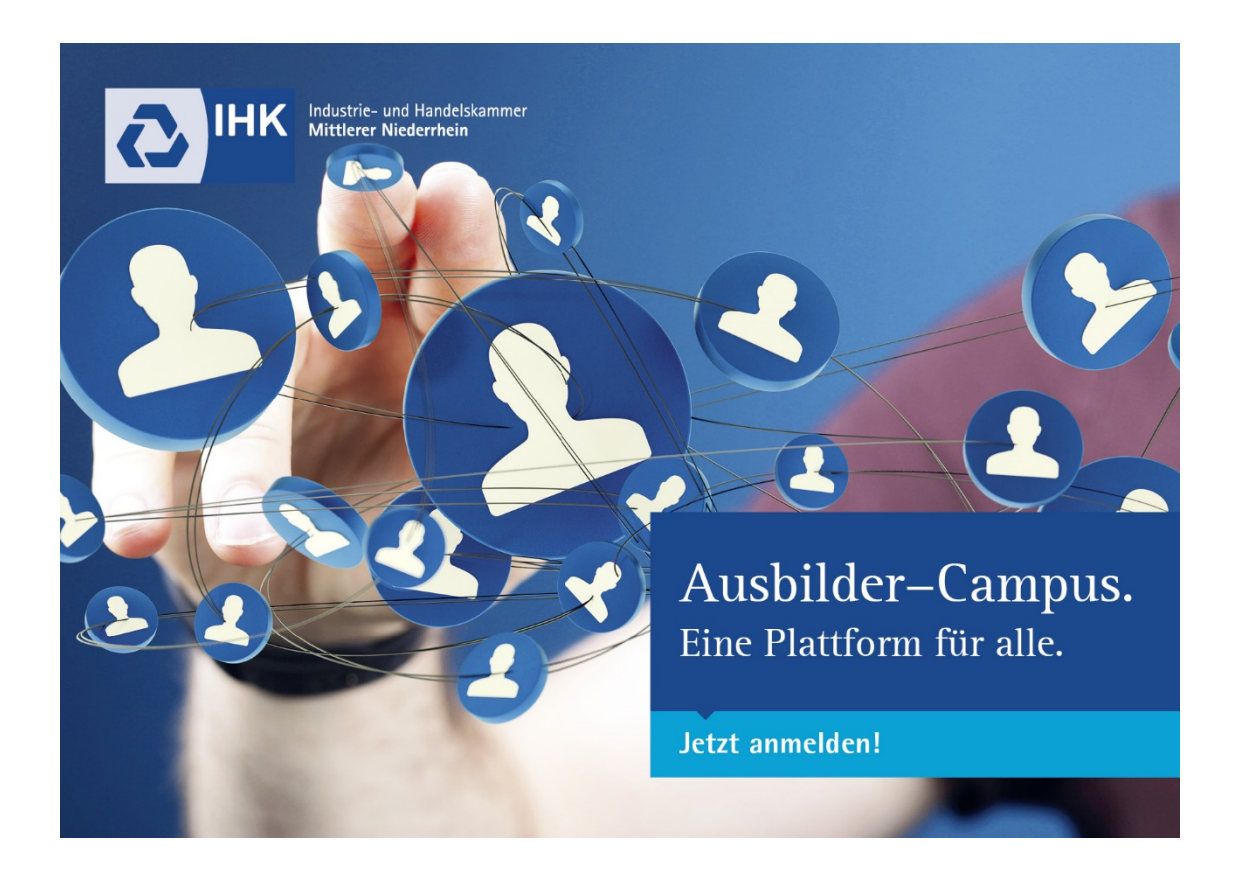

**Hilfestellungen** 

[Onboarding ohne Microsoft-Konto](#page-1-0)

[Onboarding MIT Microsoft-Konto](#page-7-0)

[Ansprechpartner](#page-9-0)

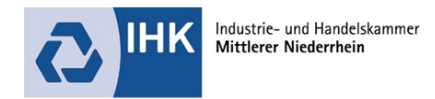

## <span id="page-1-0"></span>**Onboarding ohne Microsoft-Konto**

Sollten Sie noch **kein** Microsoft-Konto besitzen, lesen Sie bitte die nachfolgenden Schritte, bei denen Sie sich ein Konto anlegen. Klicken Sie in der E-Mail auf die Schaltfläche **Einladung annehmen**.

Nun werden Sie aufgefordert für Ihre Mailadresse ein Konto bei Microsoft zu erstellen. Klicken Sie auf **Weiter**

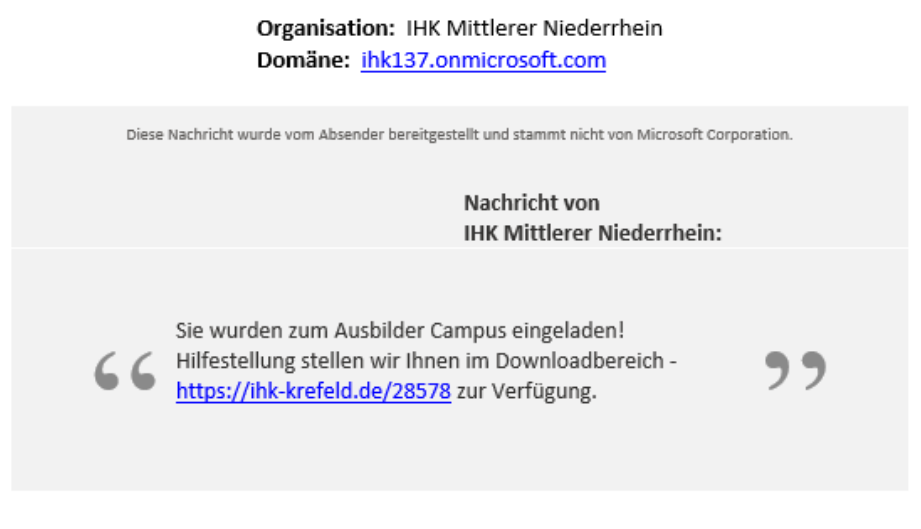

Wenn Sie diese Einladung akzeptieren, werden Sie zu https://myapplications.microsoft.com/weitergeleitet.

**Einladung annehmen** 

Sie werden aufgefordert, sich ein Kennwort zu erstellen.

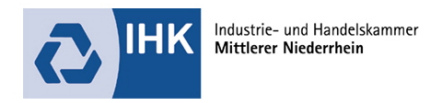

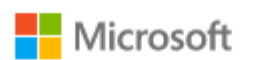

# Konto erstellen

Offenbar besitzen Sie kein Konto bei uns. Wir erstellen ein Konto für Sie über a a a a a a a a a a ago agus an ail.com.

Weiter

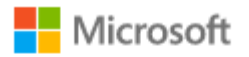

← @googlemail.com

## Kennwort erstellen

Geben Sie das Kennwort ein, das Sie für Ihr Konto verwenden möchten.

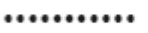

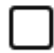

Kennwort anzeigen

Weiter

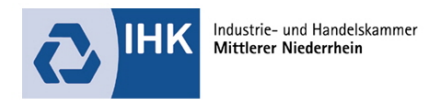

### Tragen Sie Ihren Vornamen und Nachnamen ein und geben Sie im nachfolgenden Dialog Ihr Geburtsdatum an.

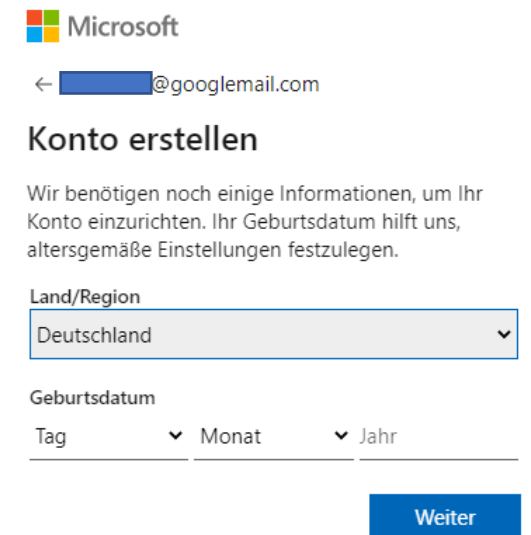

Sie erhalten eine E-Mail mit dem Betreff "Bestätigen Sie Ihre E-Mail-Adresse".

Geben Sie den hier genannten Sicherheitscode in die nachfolgende Maske ein.

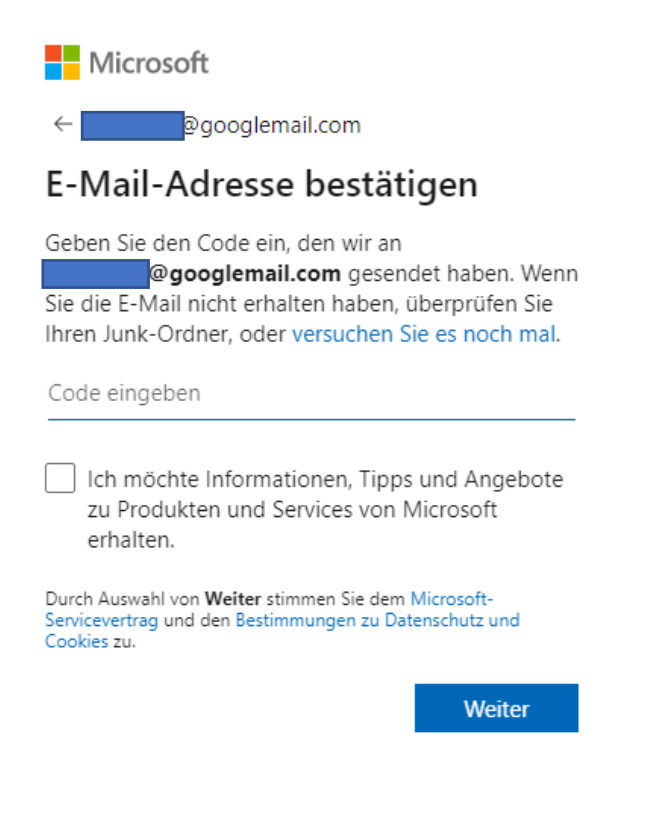

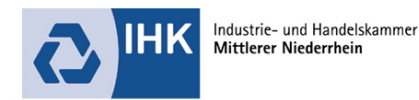

An: **Represent Party of Party Adventurer**<br>Betreff: Bestätigen Sie Ihre E-Mail-Adresse agooglemail.com>

Microsoft-Konto

# Bestätigen Sie Ihre E-Mail-Adresse

Um die Einrichtung dieses Microsoft-Kontos abzuschließen, müssen wir nur noch sicherstellen, dass diese E-Mail-Adresse Ihnen gehört.

Verwenden Sie zum Bestätigen Ihrer E-Mail-Adresse den folgenden Sicherheitscode: 1454

Wenn Sie diesen Code nicht angefordert haben, können Sie diese E-Mail ignorieren, da Ihre E-Mail-Adresse u. U. versehentlich von einer anderen Person eingegeben wurde.

Mit freundlichen Grüßen Ihr Microsoft-Konto-Team

Sie werden dann aufgefordert, Aufgaben zu lösen. Damit stellt Microsoft sicher, dass es sich nicht um eine Roboteranmeldung handelt.

Klicken Sie hier auf **Weiter** und lösen Sie die nachfolgenden Aufgaben.

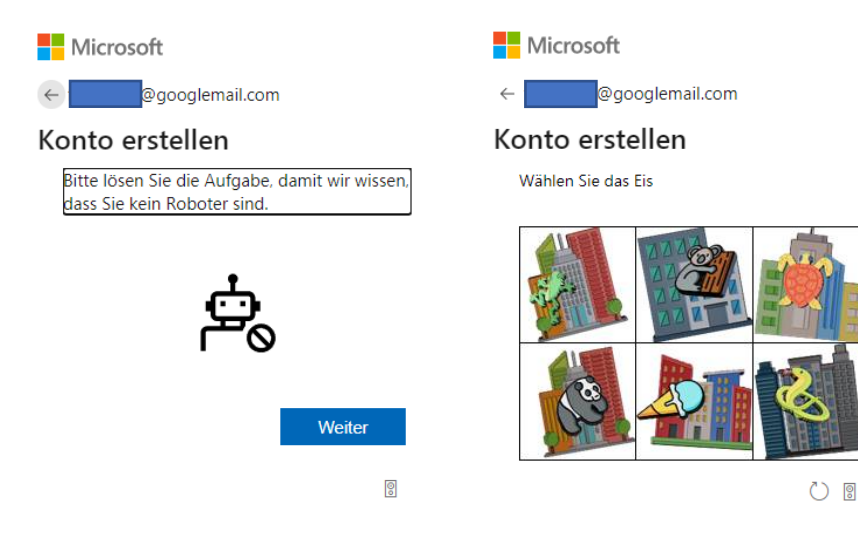

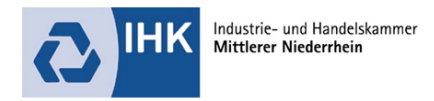

Warten Sie den Dialog ab, der das Konto erstellt.

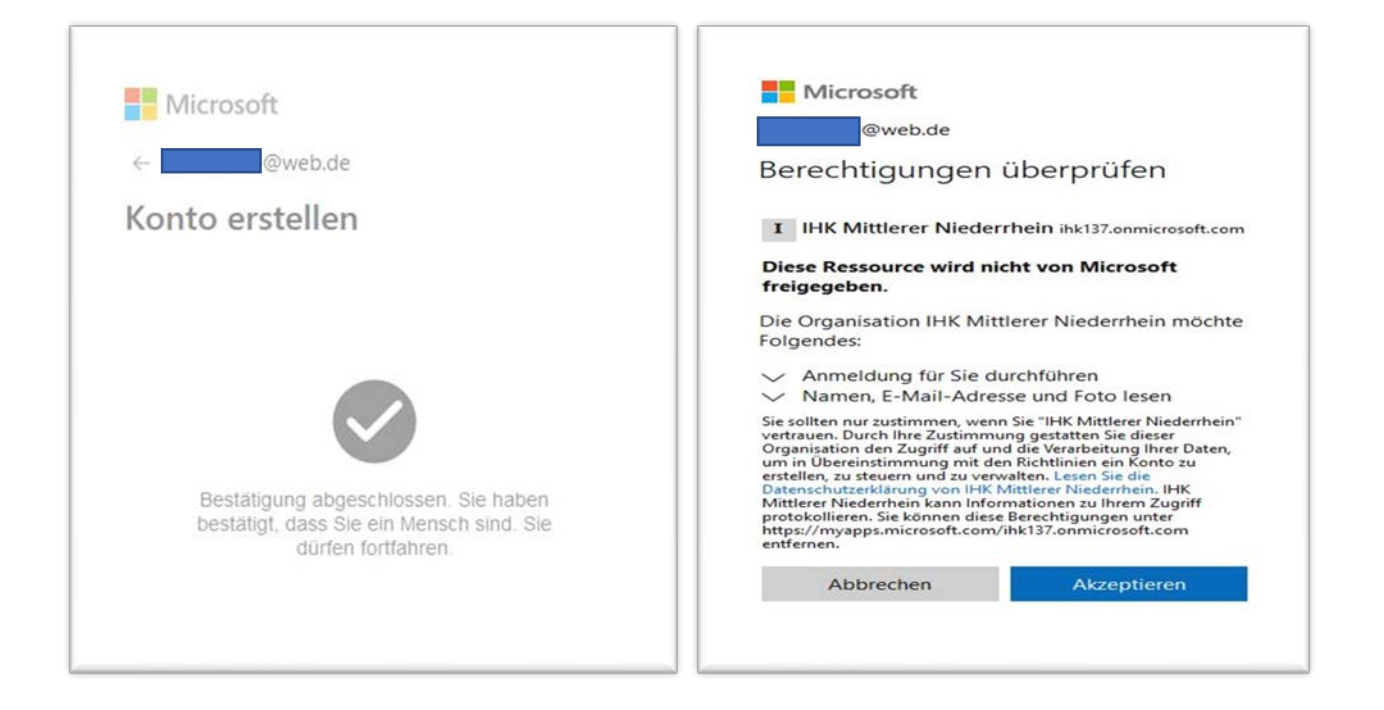

Danach entscheiden Sie im nachfolgenden Dialog, ob Sie die Anmeldedaten speichern möchten.

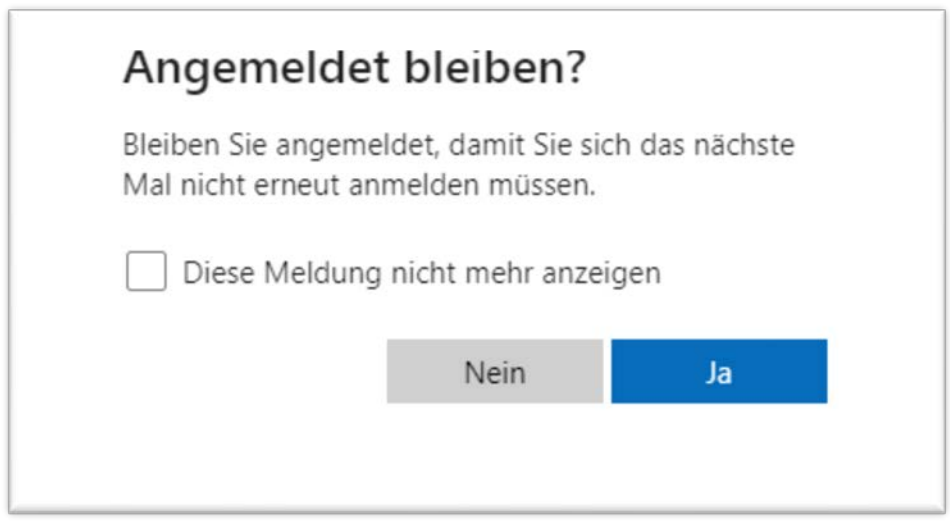

Sie bekommen nun Ihre Gruppenmitgliedschaft angezeigt.

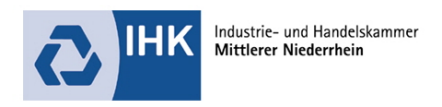

### Öffnen Sie Teams über eine APP oder über Ihren Browser

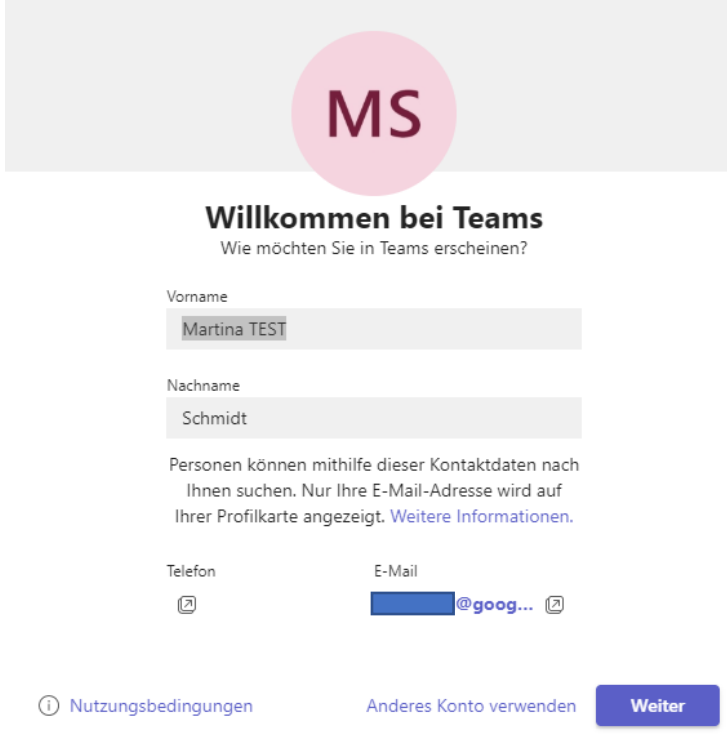

## Wechseln Sie Ihren Account zu IHK Mittlerer Niederrhein (Gast)

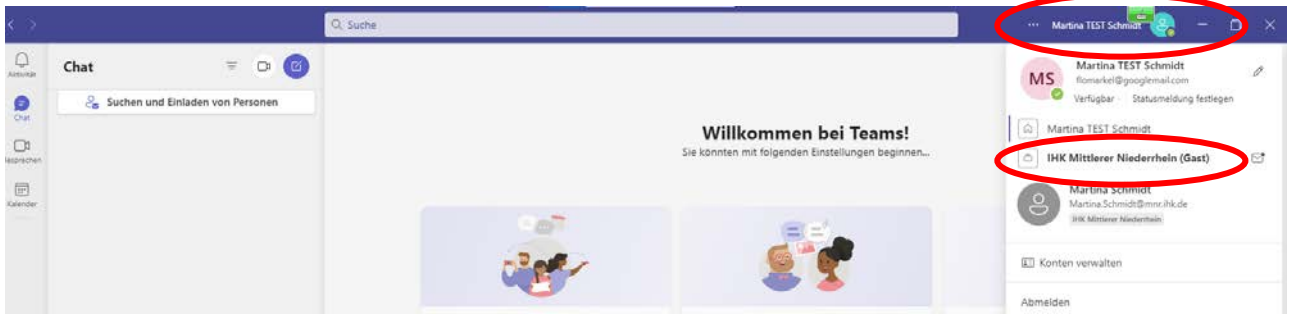

#### Oder

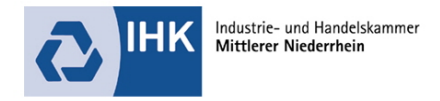

## <span id="page-7-0"></span>Onboarding MIT Microsoft-Konto

Um nun als Gast in Microsoft-Teams zu gelangen, laden Sie die Teams-App von Microsoft herunter oder melden Sie sich über den Browser mit dem Link https://teams.microsoft.com an.

Wählen Sie den Gastzugang der Industrie- und Handelskammer aus.

Sie nehmen in Ihrem Account die neue Einladung an:

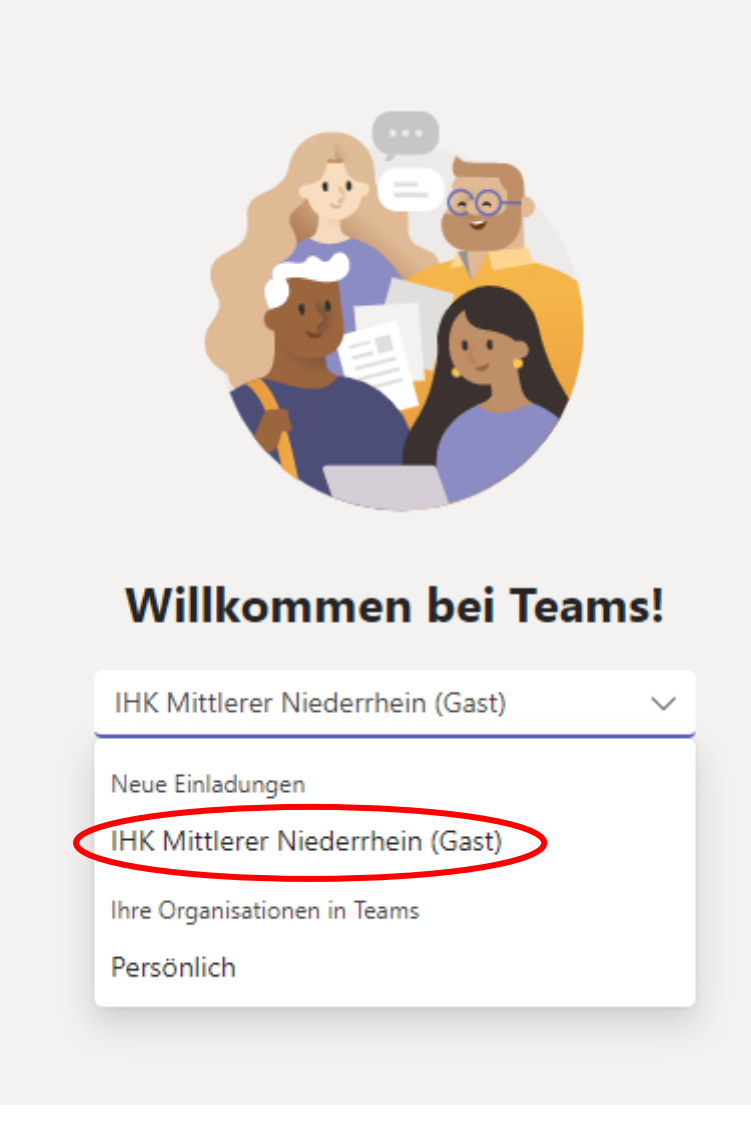

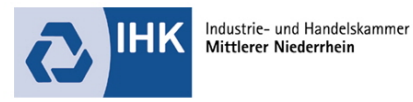

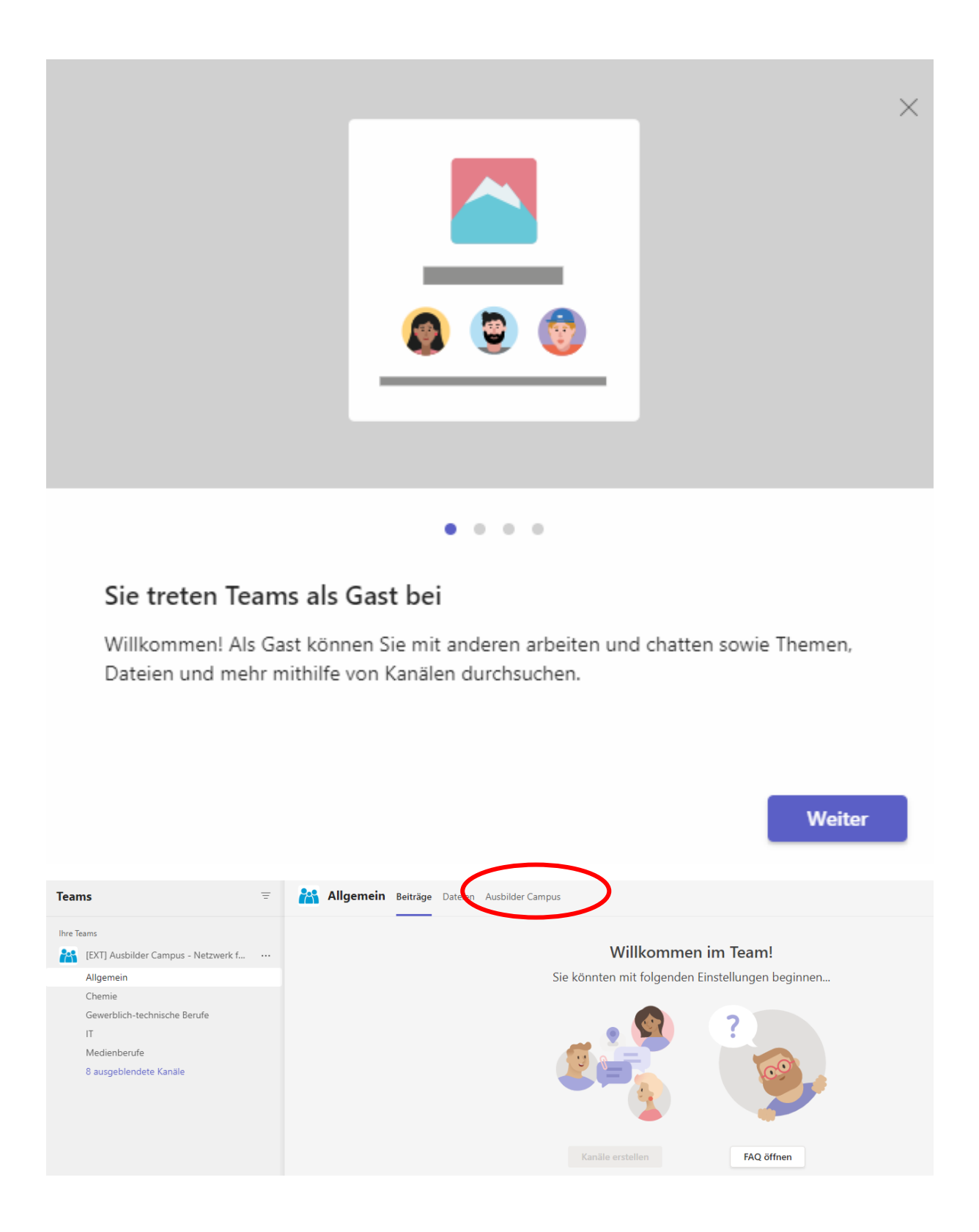

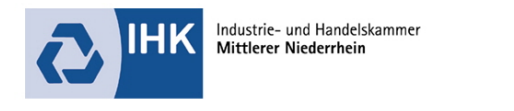

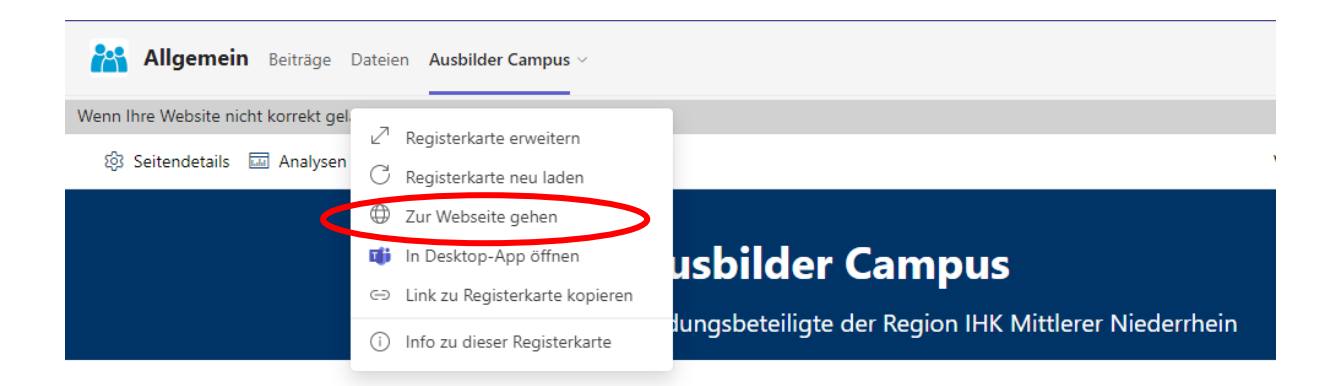

### <span id="page-9-0"></span>Ansprechpartner

Gerne helfen wir Ihnen bei technischen Problemen weiter.

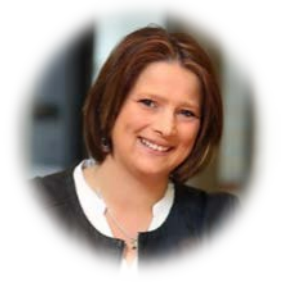

**Martina Schmidt Stephan Mundt** IHK Mittlerer Niederrhein **IHK Mittlerer Niederrhein** [martina.schmidt@mnr.ihk.de](mailto:martina.schmidt@mnr.ihk.de) stephan.mundt@mnr.ihk.de 02161 241-161 02161 241-150

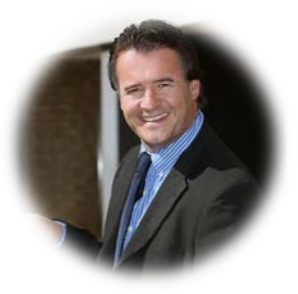